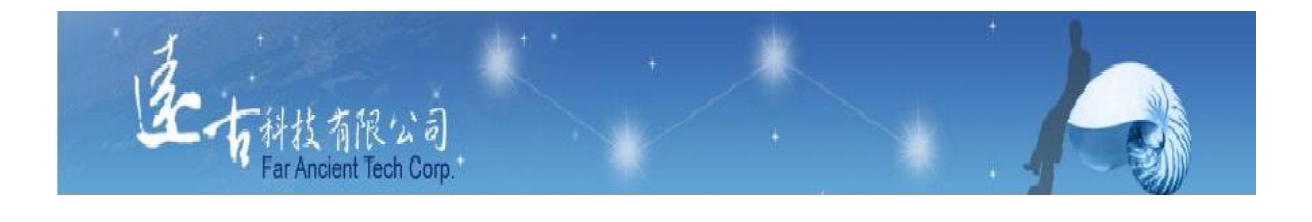

# 英文能力檢測練習平台

## 老師端使用手冊

## 遠古科技有限公司

## §目錄§

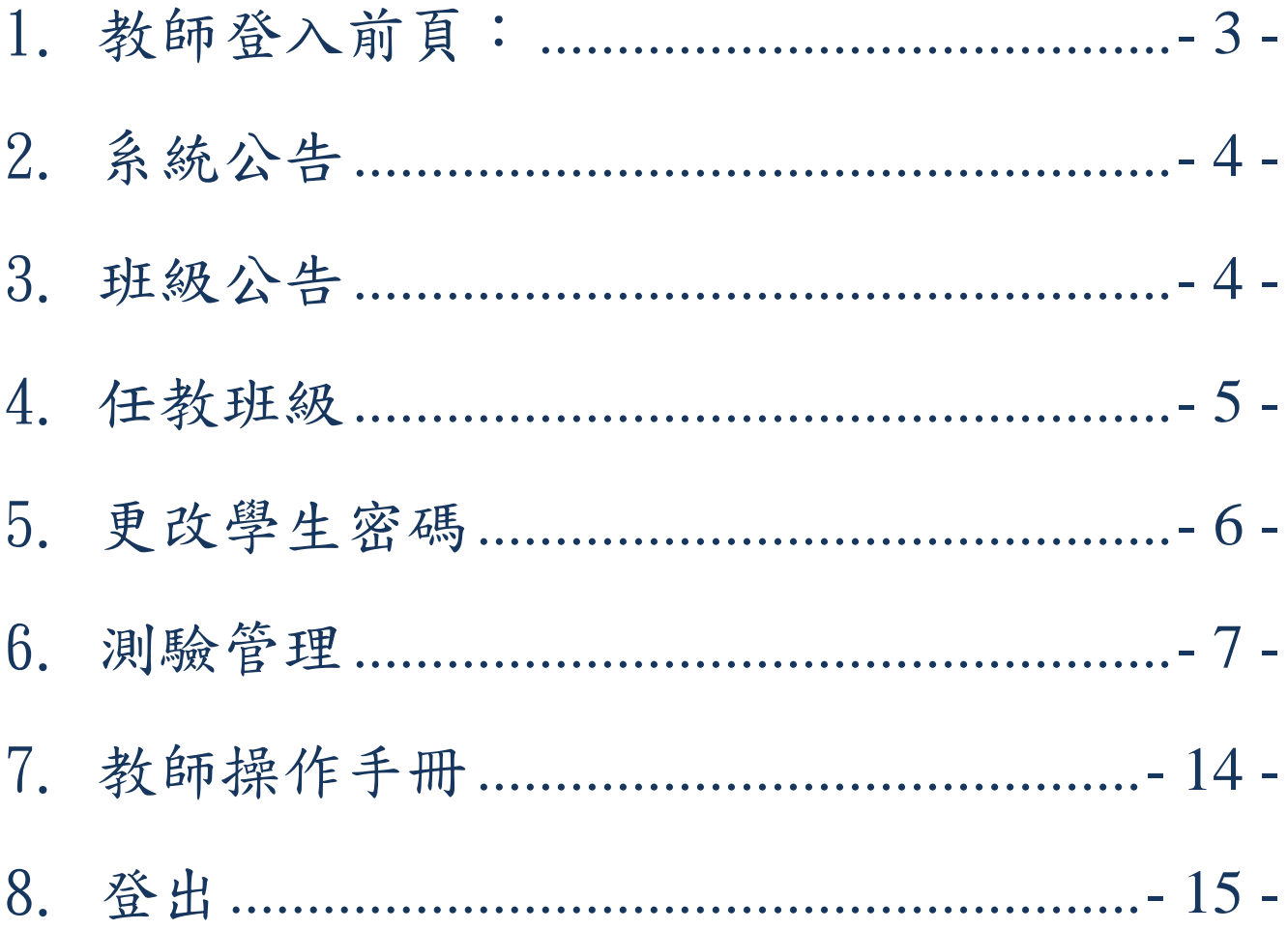

### 於本系統首頁,點入左方【老師介面】標記,即可進入本系統老師專屬管理介面!

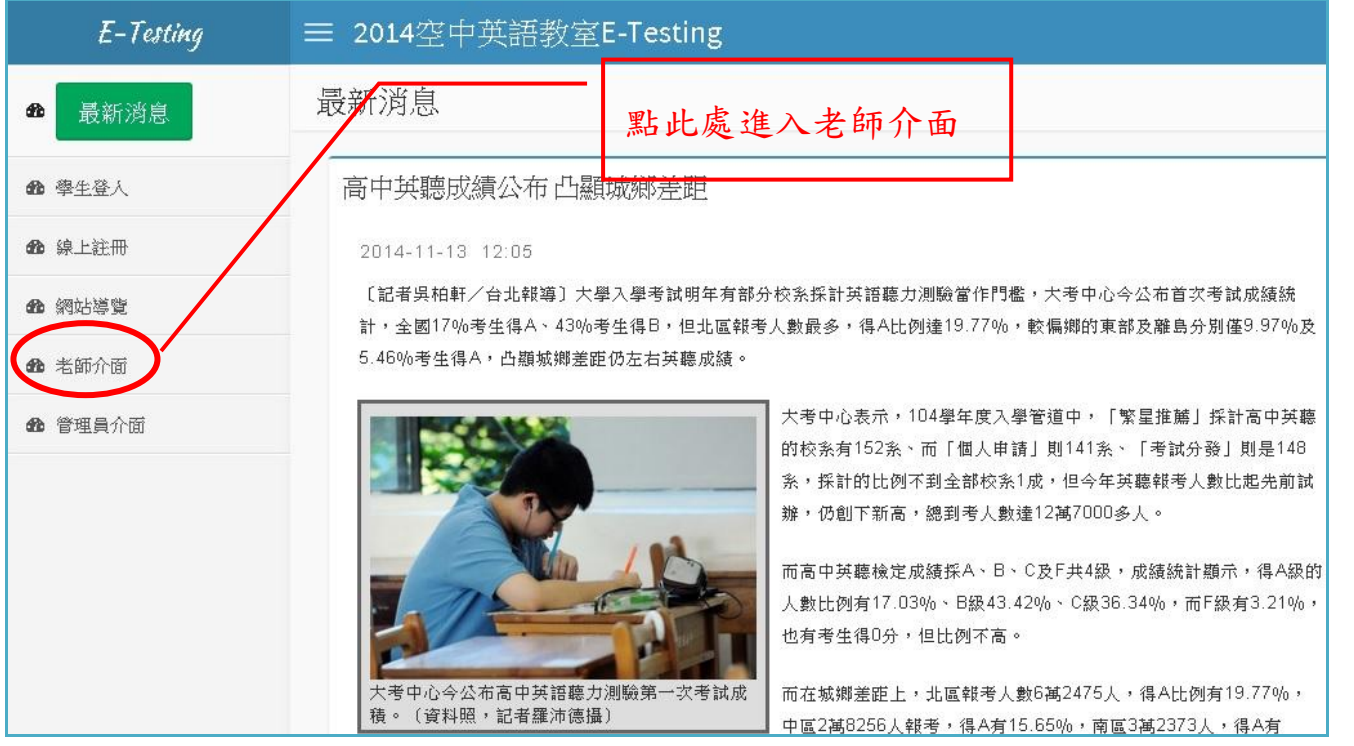

## <span id="page-2-0"></span>1. 教師登入前頁:

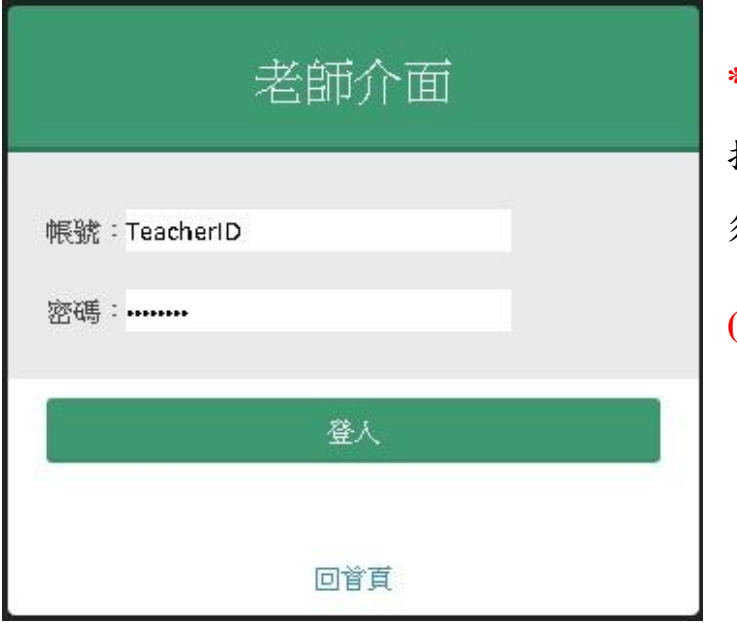

**\***請輸入老師的「帳號」及「密 碼」。 按<mark>登入</mark>即可登入(老師的帳號&密碼 須由管理者建立提供!)。

**(2).**教師個人資料

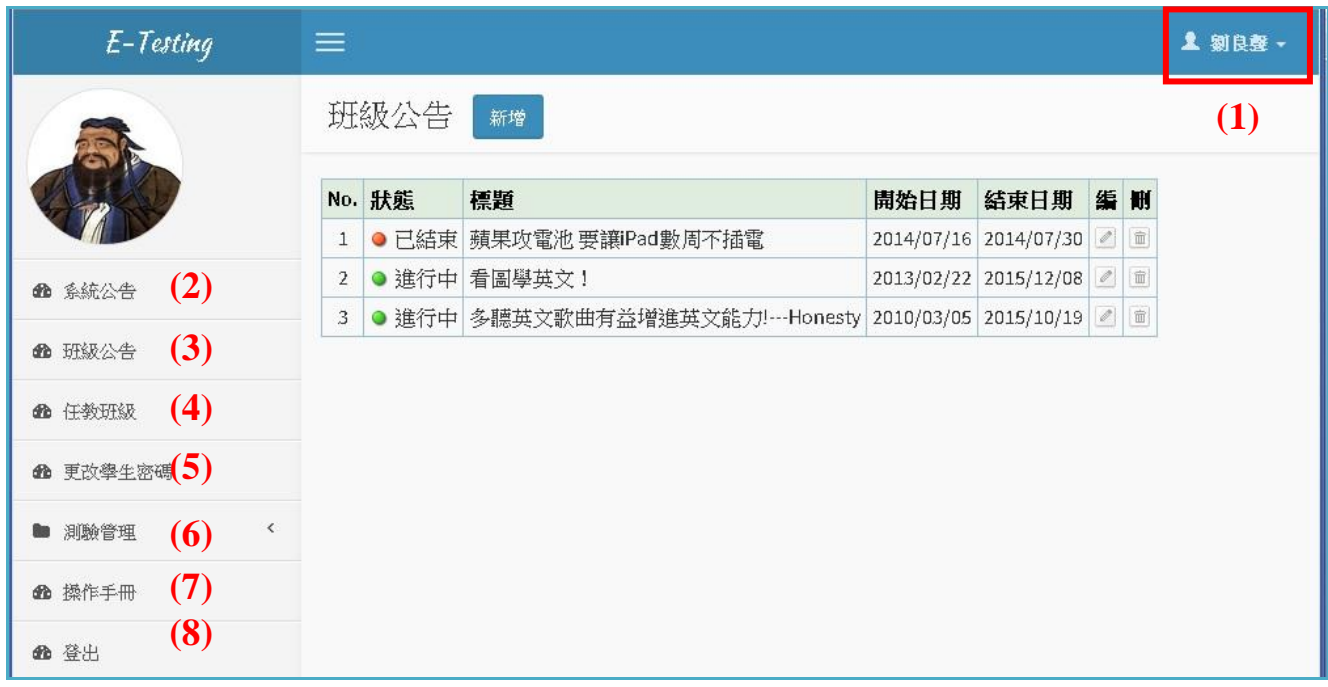

※ 顯示老師的基本資料,包含帳號、姓名、E-mail,點選『編輯』可修改老師的 基本資料,但帳號不能修改!

### <span id="page-3-0"></span>2. 系統公告

※ 顯示管理者對老師的公告內容。

### <span id="page-3-1"></span>3. 班級公告

※可新增、刪除及修改班級公告,一筆公告的內容包含:標題、內容、該筆公告 班級對象!出現在學生面的起始日期與終止日期。建立管理老師對任教班級的公 告內容。

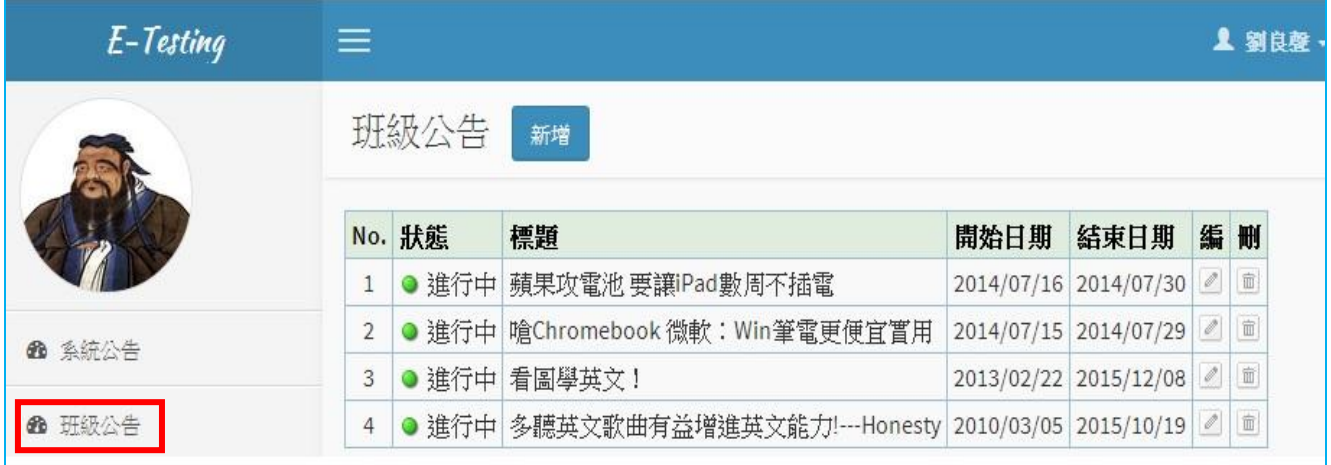

### <span id="page-4-0"></span>4. 任教班級

※ 顯示老師所負責之班級名稱及顯示該班總人數。

※點選各班級名稱即可觀看該班學生清單、能力分布圖,如下:

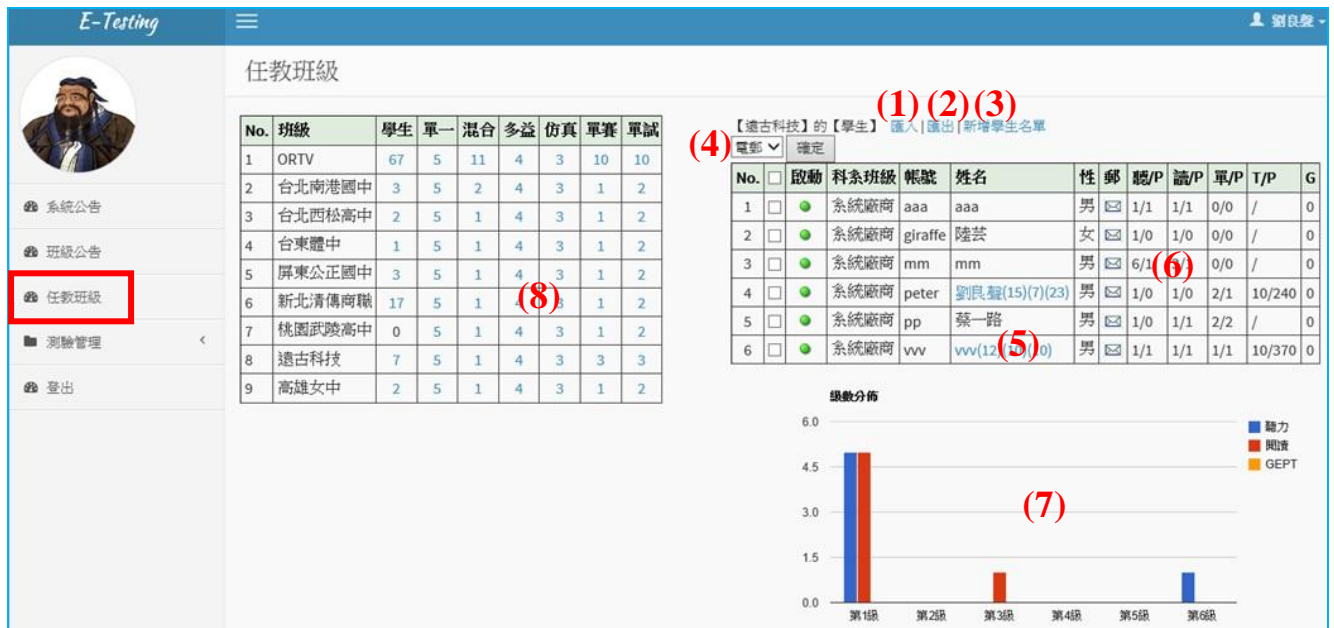

※清單欄位包含:執行勾選框、開通狀態、從本班移除學員

- (1) 匯入:老師可自行匯入新學生資料(CSV 格式) 。
- (2) <mark>匯出</mark>:可將學員資料藉由此功能匯出成 Web 模式。
- (3) 新增學生名單:可將暨有帳號學生拉入此班級。
- (4) 老師可<mark>啟動/取消/移出</mark>特定對象或全部學員。並可發送 E-mail 給本班級群 組學員。
- (5) 學生姓名後面的(8)(0)(0)刮符數字,分別表示代表(GEPT 練習次數)(TOEIC 題型練習次數)(7000 單字題型練習次數);點選學員姓名進去以後可觀看該 學員所有練習的紀錄,包含練習時間、練習的題型、成績與答題時間等資 訊。
- $(6)$ 欄位 (聽/P) 、(讀/P) 、(單/P)&(T/P)各代表學生的目前的能力級數,代表 前聽力級數/前測聽力級數) (目前閱讀級數/前測閱讀級數) (目前單字級數/ 前測單字級數) (目前 TOEIC 分數/前測 TOEIC 分數),如果學生透過練習的 模擬考、晉級考通過而升級的話,分母 P 數值永遠固定,但分子數值會隨時 異動!
- (7) 欄位顯示本班所有學生各項英文能力分布長條圖!
- (8) 顯示該班參與過之該類同步考試次數,包含單一(單一級數)、混合(混合 挑題)、多益(多益考試) 、仿真(多益仿真) 、單賽(單字比賽)及單試(單字 考試);點入各類考試數字後可匯出某一期間該類試卷學生之成績!

### <span id="page-5-0"></span>5. 更改學生密碼

學生若忘記密碼,老師可由此處幫學生更換新密碼!輸入方式:一列一筆資料,格 式: 帳號,密碼 (帳號與密碼間必須以逗號**,**分隔)

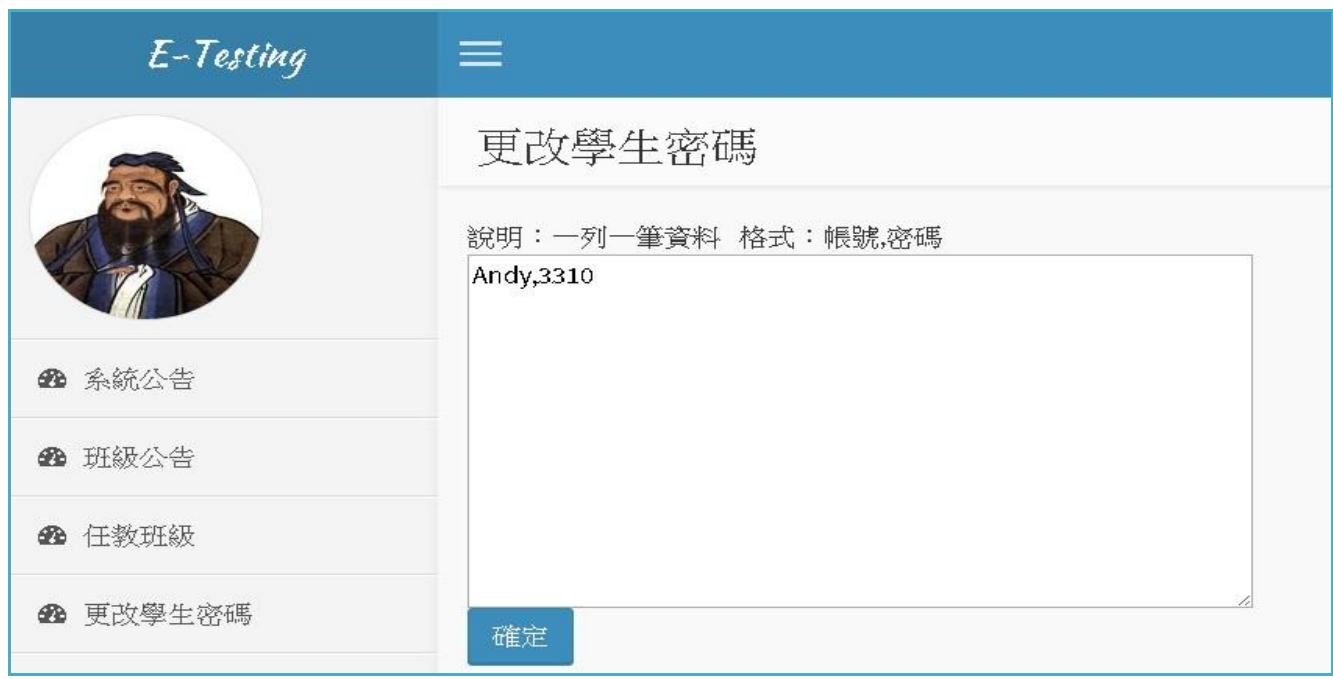

### <span id="page-6-0"></span>6. 測驗管理

### **5-1.** 等級鑑別考試

本類測驗之目的在獲取學員受測時之能力等級。顯示該老師所有已建立之聽 力(閱讀)等級鑑別同步考試。可新增、刪除及修改聽力(閱讀)同步考試,一筆同步 考試的內容包含:試題類型、試卷名稱、建立者、考試期間、作答時間、成績及 預覽本次測驗的題目。出題方式與計分方法同前測。

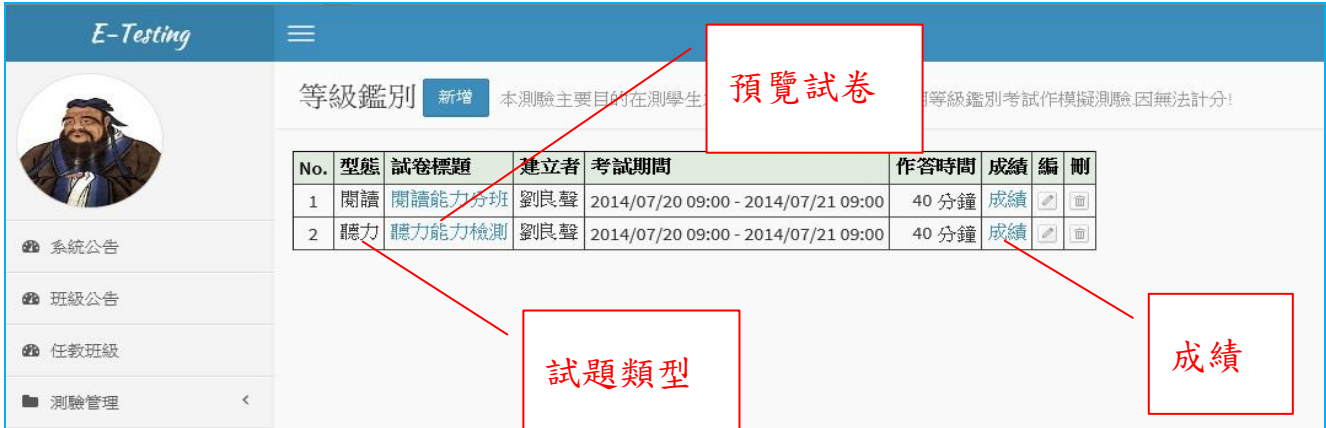

※ 新增等級鑑別同步考試:包含試題類型(聽力/閱讀)、試卷標題、開始日期、開

始時間、結束日期、結束時間、作答時間(10~999min)、作答網段、應考群組(可 單選/複選/全選)。

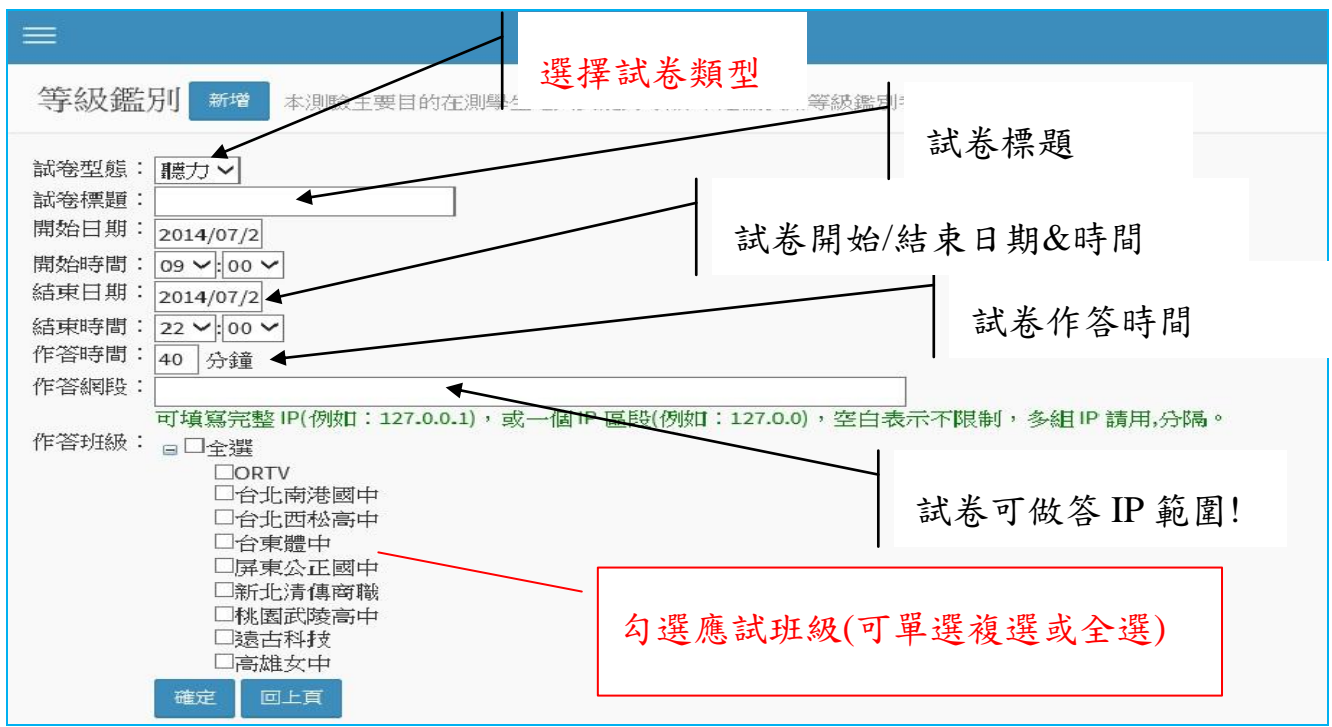

※點選『試卷名稱』可觀看系統隨機預選出來的試題及答案。

※ 點選『成績』可觀看本次考試所有應考班級、班級人數、作答人數、各班平均、 全體總平均及全校排名。點選班級名稱可觀看該班全體學員成績、全體作答分 析、每個學員的作答情況、成績落點分析圖表、等級落點分析圖表。

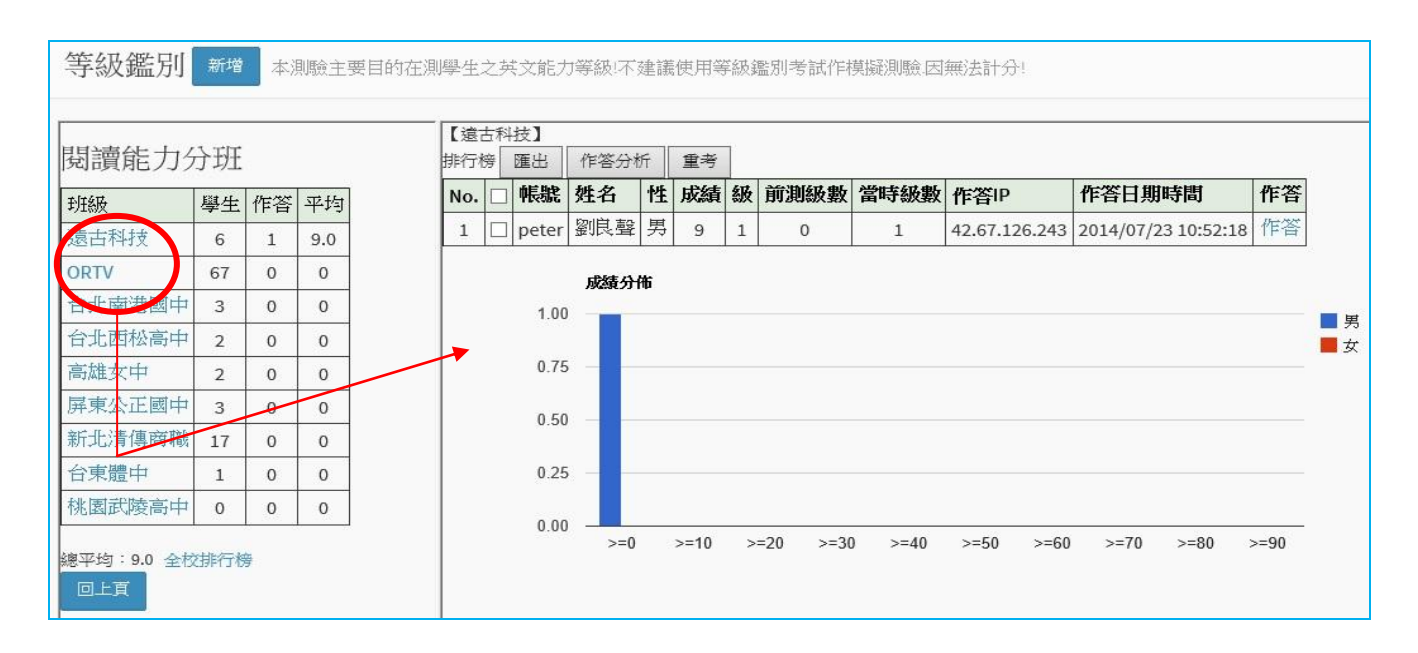

#### **5-2.** 單一級數考試

本類測驗之目的在獲取學員於某個等級測驗成績分數。顯示該老師所有已建 立之單一級數同步考試。可新增、刪除及修改每筆同步考試,一筆同步考試的內 容包含:試題類型級數、試卷名稱、建立者、考試期間、作答時間、成績、匯出 學生卷&老師卷及預覽本次測驗題目。

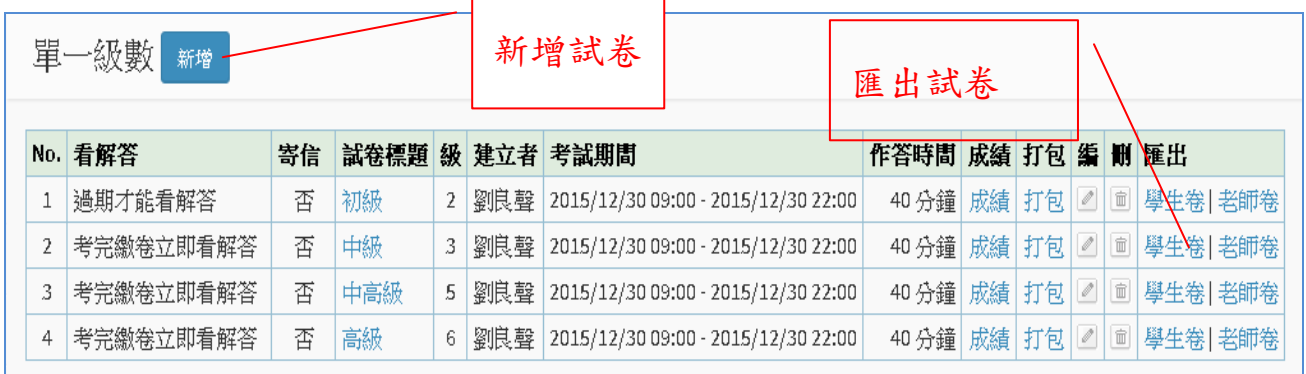

※新增單一級數同步考試:包含試題等級(1~6 級)、試卷標題、開始日期、開始時 間、結束日期、結束時間、作答時間(10~999min) 、作答網段、應考群組(可單選 /複選/全選)。

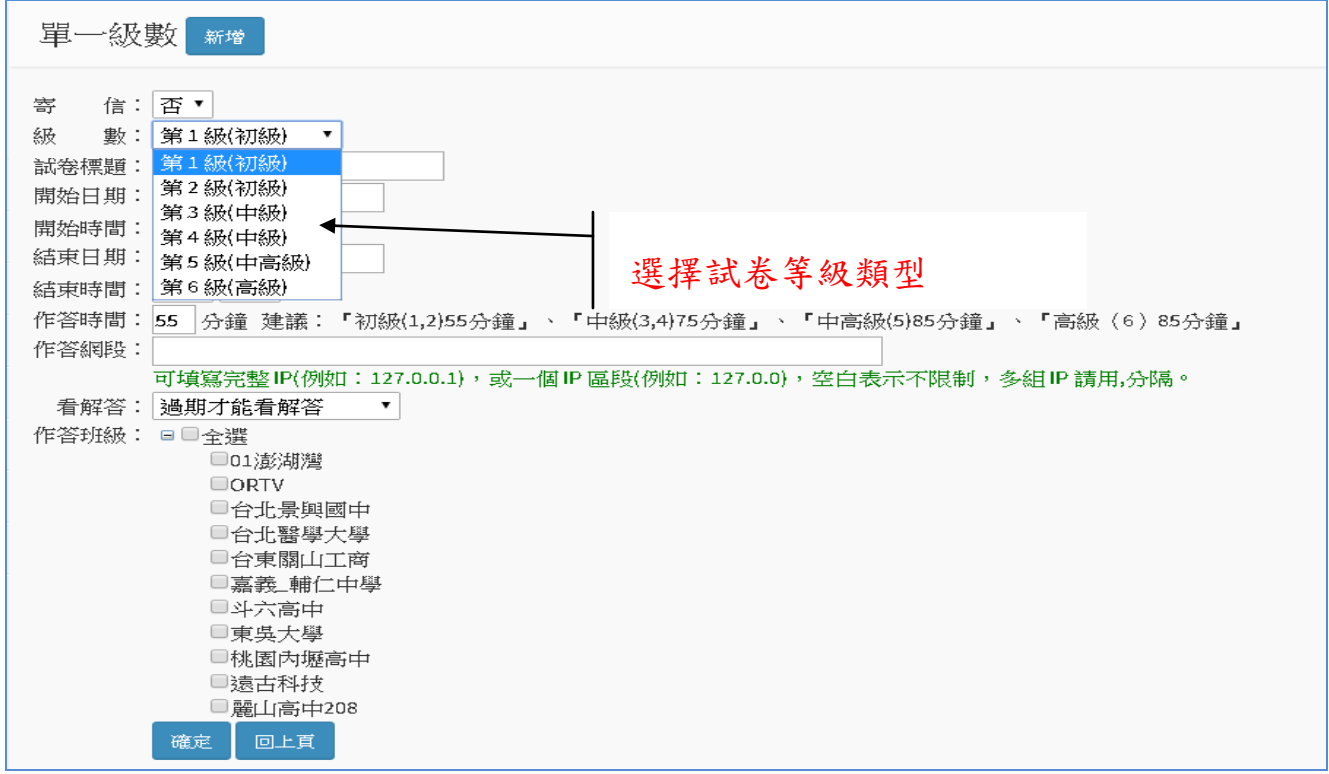

※ 點選『試卷名稱』可觀看系統隨機預選出來的某個指定等級之試題及正確答案。 ※點選『成績』可觀看本次考試所有應考班級、班級人數、作答人數、各班平均、 全體總平均及全校排名。點選班級名稱可觀看該班全體學員排名成績、全體作答 分析、每個學員的作答情況、分數落點分析圖表。

#### **5-3.** 混合挑題考試

本類測驗之目的在讓老師可以依照個人經驗及教學方式,手動輸入關鍵字搜 尋目標題目,從系統各類型、各等級題庫挑邏題試參建立測驗卷。顯示該老師所 有已建立之混合挑題同步考試。可新增、<del>刪除、編輯及</del>匯出混合挑題同步考試。 一筆同步考試的內容包含:試卷名稱、建立者、考試期間、作答時間、試題挑選、 成績及匯出本次測驗的題目。

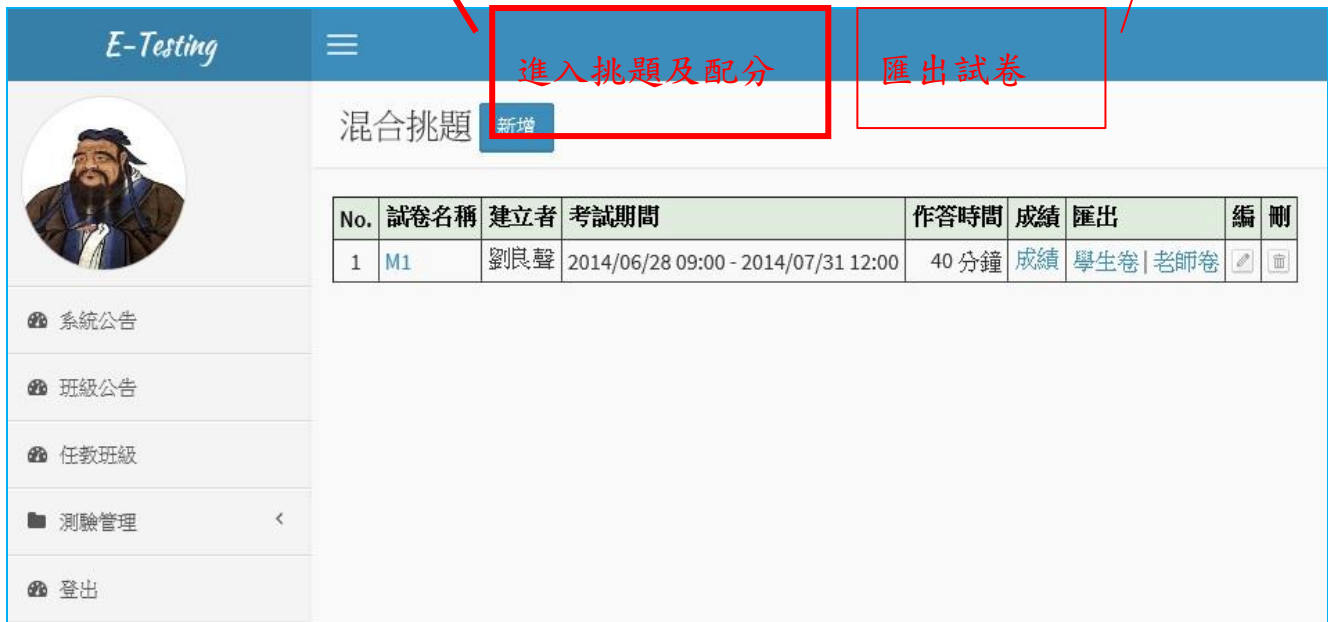

※新增混合挑題同步考試:包含寄成績通知信、試卷標題、各題型級數欲挑選題 目數、開始日期、開始時間、結束日期、結束時間、作答時間(10~999min) 、作 答網段、應考群組(可單選/複選/全選)。

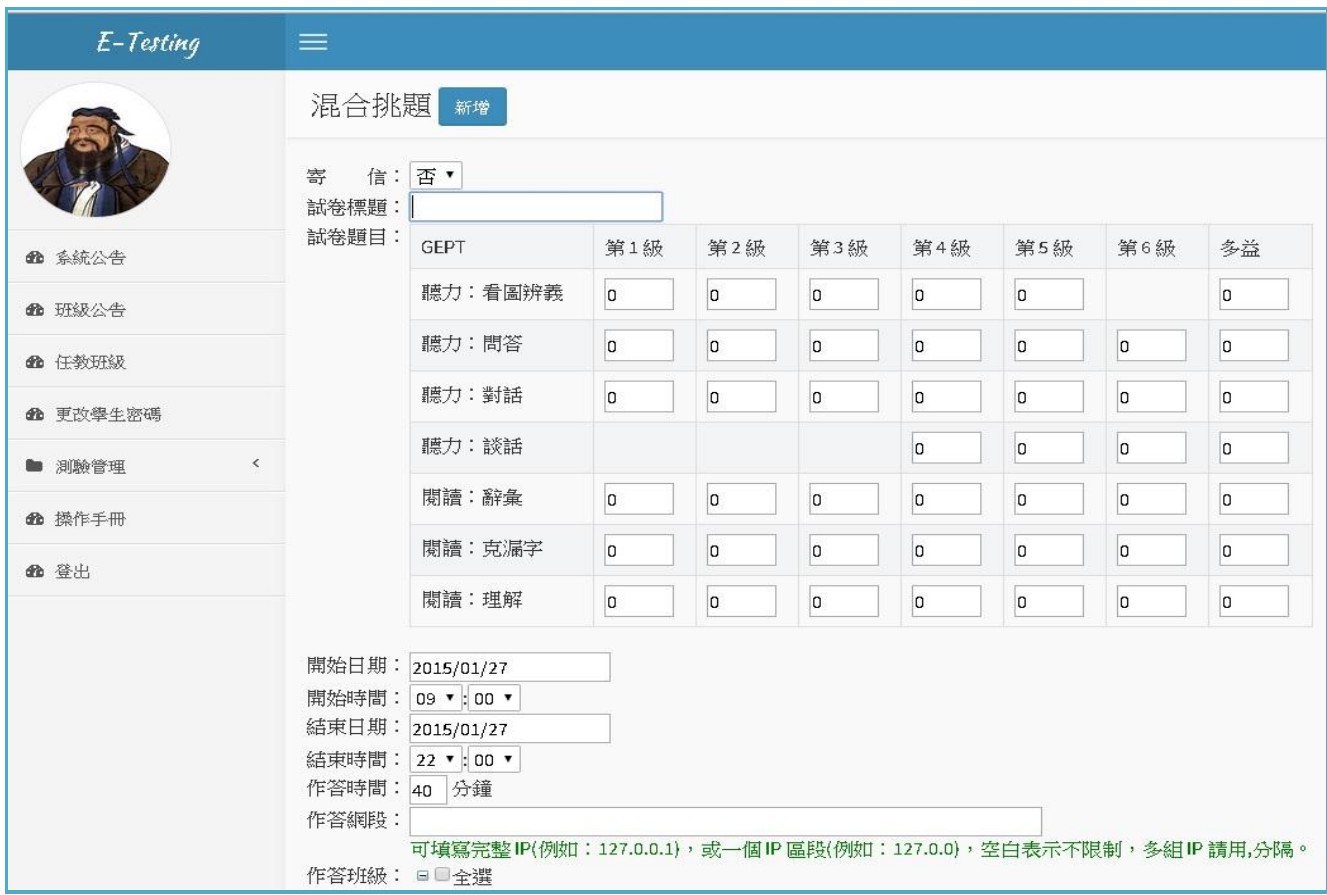

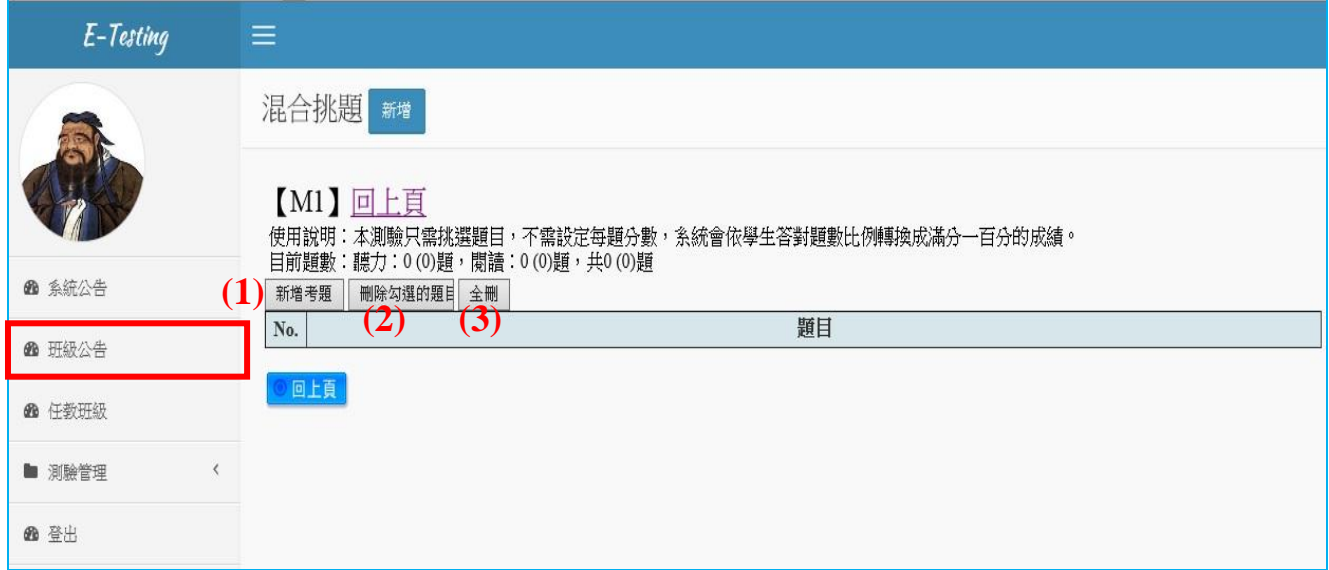

※點『試卷名稱』即可進行手動試題挑選,可依關鍵字查詢、挑選本次試卷考題。

(1) <mark>新增考題</mark>:點選『Show All』可顯示系統內所有題目供老師選取!亦可輸入欲查 詢相關關鍵字,查詢相關題目!

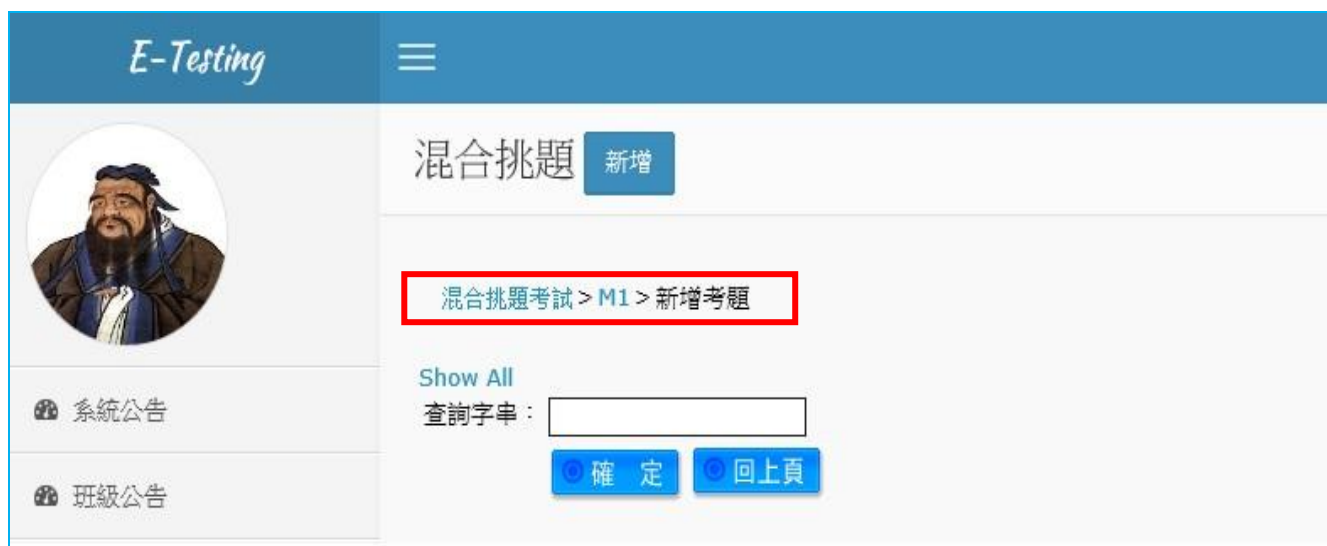

※ 點選欲挑選之題型後,可瀏覽、觀看及勾選題目;勾選完畢點選上方『<mark>新增勾</mark> 選的題目』即可將所挑選之題目列於考卷內!

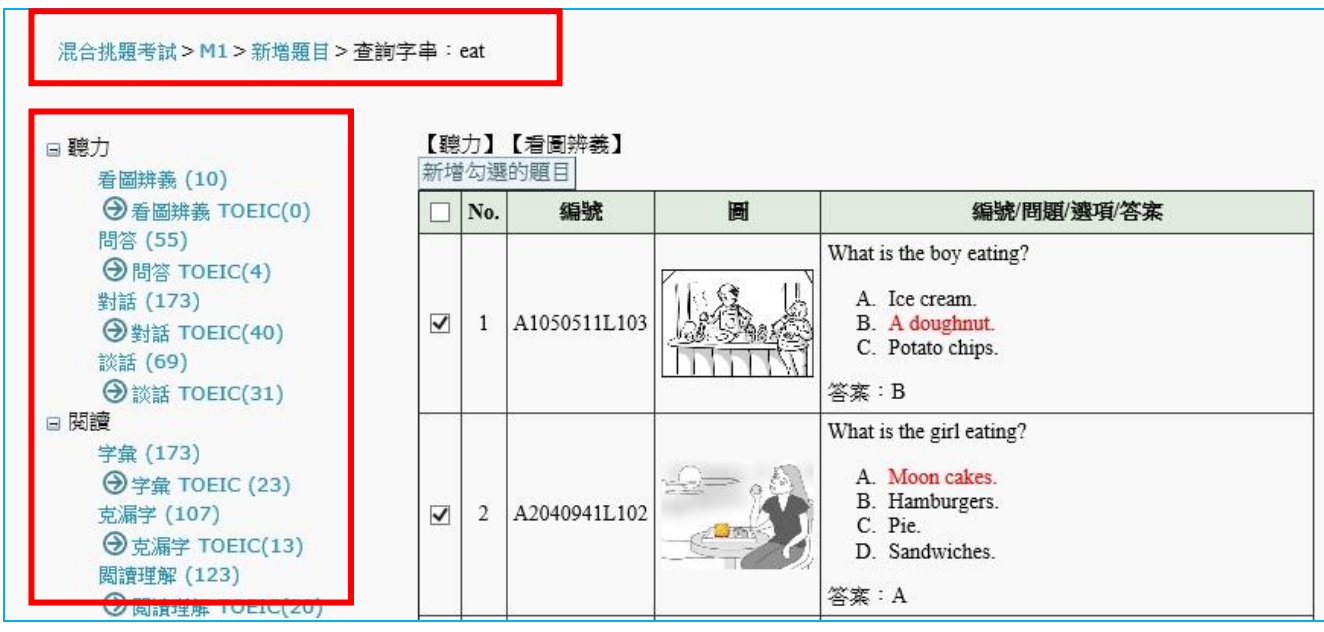

- (2)試卷計分:系統會自動依學生答對老師所挑選之題數比例,還原為 100 分為滿 分的得分!例:若本考卷老師共出了20題,A生答對了8題,則A生本試卷成 績為 8 題/20 題\*100 分=40 分。
- (3)選錯或不要之題目可直接勾選後按『刪除勾選題目』即可將題目於本試卷刪除 或全部刪除!!

※點選『成績』可以看到參與本次考試所有班級、班級人數、作答人數、班平均、 總平均及全校排行榜;點選『<mark>班級名稱</mark>』可觀看該班考試成績、排名&落點分析。

匯出:系統將本考卷考題、圖片及文字滙出成 Web 模式;可直接開啟觀看或複製 於 Word 上,以利老師編排紙筆考卷 !!

#### **5-4.** 多益考試

 本類測驗之目的在讓老師可以發布一份總共 50 小題的小型多益試卷。顯示該 老師所有已建立之多益考試。可新增、刪除、編輯一筆多益考試的內容包含:試 卷名稱、考試期間、作答時間、成績及匯出本次測驗的題目。

#### **5-5.** 多益仿真考試

 本類測驗之目的在讓老師可以發布一份仿真多益試卷;本試卷聽力題目聲音檔 會自動播放&自動換題。學生介面僅能使用 PC+Chrome 瀏覽器作答!顯示該老師所 有已建立之多益考試。可新增、刪除、編輯一筆多益仿真考試的內容包含:題目 來源(1~20 回、21~40 回、1~40 回) 、題目數(50、100、200)、試卷名稱、考試 期間、作答時間、成績及匯出本次測驗的題目。

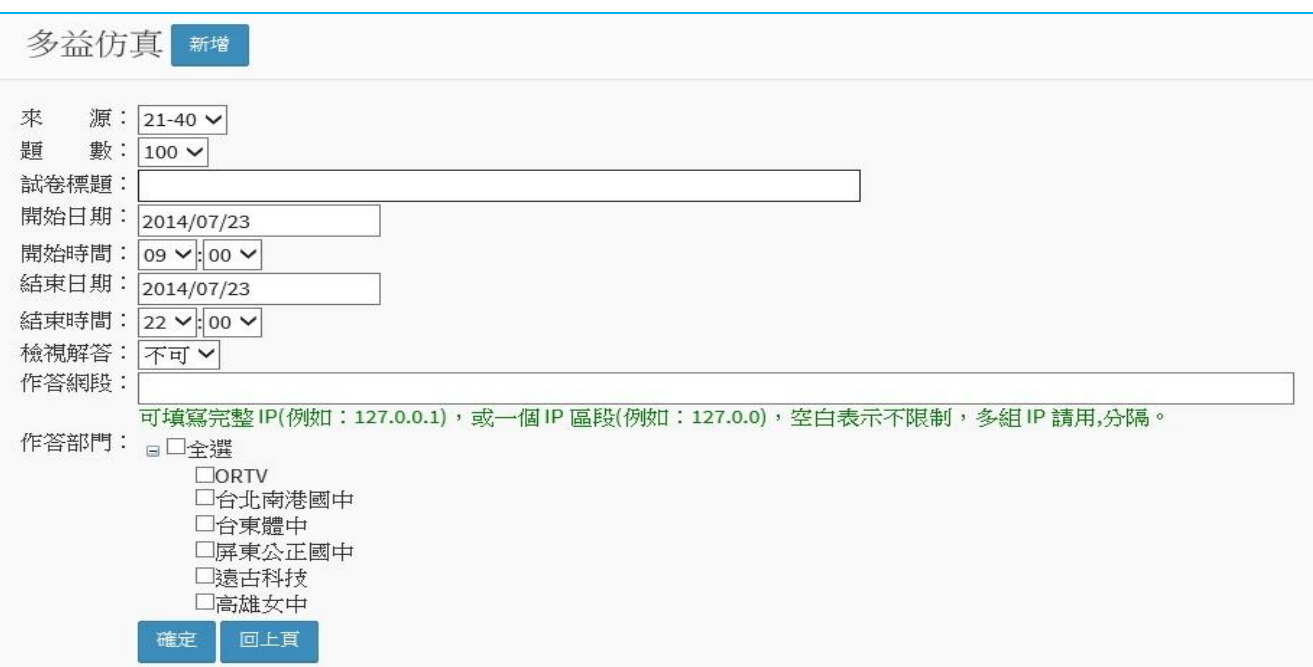

#### **5-6.** 單字比賽

本類測驗之目的在讓老師可以發布一份『模擬』高中單字比賽之單字試卷。 顯示該老師所有已建立之單字考試。可新增、刪除、編輯一筆單字考試的內容包 含:題目數(60、120、300)、試卷名稱、建立者、考試期間、作答時間、成績及 匯出本次測驗的題目。

#### **5-7.** 單字考試

本類測驗之目的在讓老師可以依照個人經驗及教學方式,自行建立一份單字 試卷;系統提供六種單字題型(聽英選中、看中聽音拼寫、看英選中、聽英拼寫、 看中拼寫、看中選英),每一題型提供兩種方式(自動新增/手動新增)建立題目。

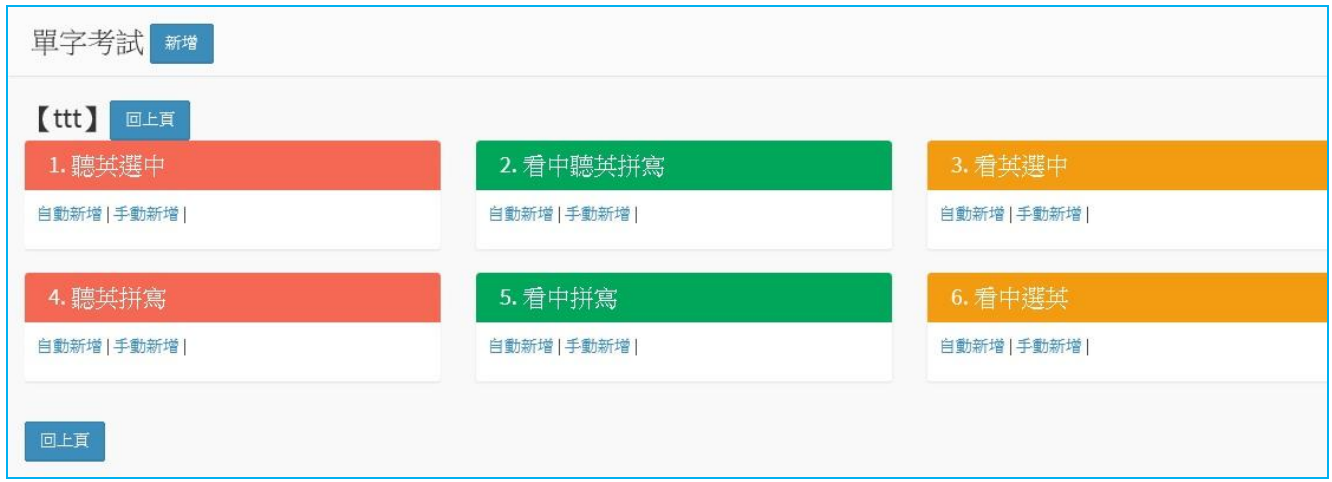

### <span id="page-13-0"></span>7. 教師操作手冊

老師端使用手冊(pdf 檔),供老師使用參考!

## <span id="page-14-0"></span>8. 登出

登出老師介面。

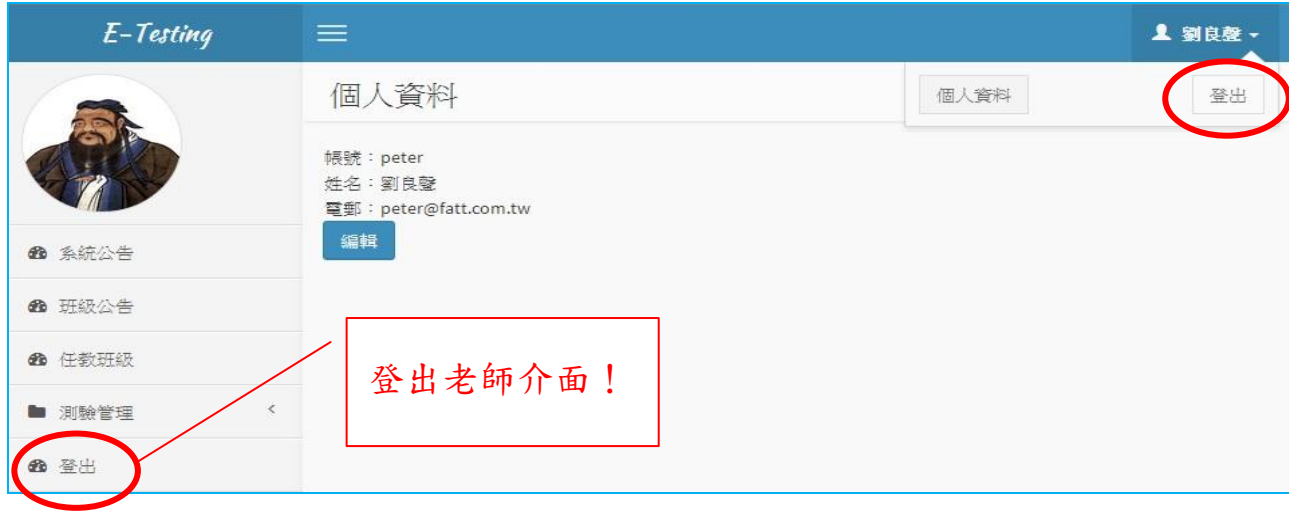